Szoftverünk megvásárlásával Ön a szerződésben meghatározott időn keresztül használhatja a programot, de általában örökös felhasználói jogot kap. Egy adott gazdasági időszak végén célszerű a korábbi mozgásokat lezárni, és új időszakot kezdeni. Újév nyitásakor törlődnek a számlák, a raktári és a bizományos mozgások, és a záró készlet alapján a program, nyitó tételeket készít. Ha nem körültekintően alkalmazzuk az eljárást, akkor adatvesztésünk léphet fel.

Az alábbiakban azt tekintjük át, hogyan hozhatunk létre új adatbázist az újév indításához. **Csak teljesen lezárt évet emeljünk át és nyissunk meg, mert a megnyitott állományon már nincs lehetőségünk módosítani.**

## **ÉV NYITÁS ELŐTT KÉSZÍTSÜNK BIZTONSÁGI MENTÉST A CIN MAPPÁTÓL!**

Ezt megtehetjük az Aronic Archiv vagy akár egy másik fájlkezelő alkalmazással. (pl. Total Commander)

Ha ezzel megvagyunk, hozzunk létre egy új, üres adatbázis.

Indítsuk el a **"***Törzsadatok/Időszak (cég) váltás"* menüt, itt kattintsunk a *"Cég adatok karbantartása"* fülre. Ekkor a **2. ábrán** lévő képet láthatjuk. Kattintsunk az *"Új adat"* gombra, és töltsük fel a *"Cég neve"* illetve a *"Képernyő – nyomtatási kép"* mezőket, majd a *"Mentés"* gombbal mentsük az adatokat. Mindkét mezőbe azonos adatokat írjunk, **(pl DEMO Cég – 2013)**

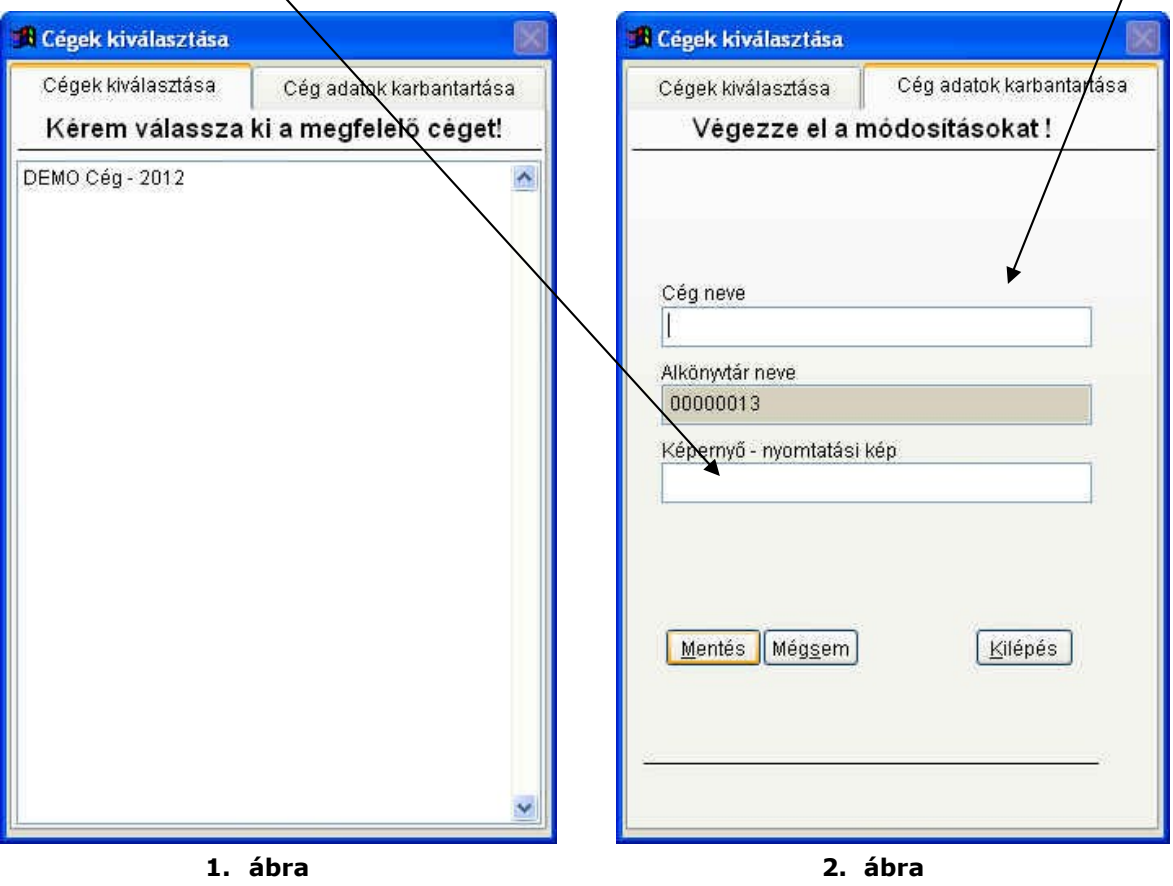

A **"***Cégek kiválasztása"* fülre visszatérve válasszuk ki az előző évet **(DEMO Cég – 2012)**.

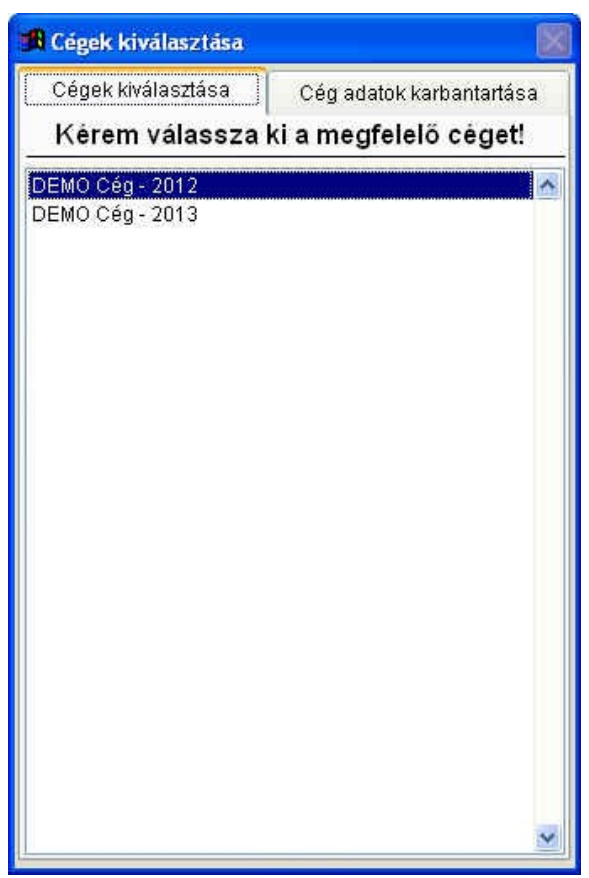

**3. ábra**

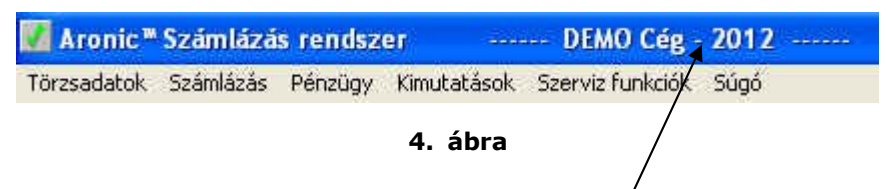

Nyissuk meg a "Szerviz" menüt, ellenőrizzük le a címsorban, hogy tavalyi évben vagyunk-e. Indítsuk el a *"Mentés merevlemezre"* funkciót **(5. ábra)**.

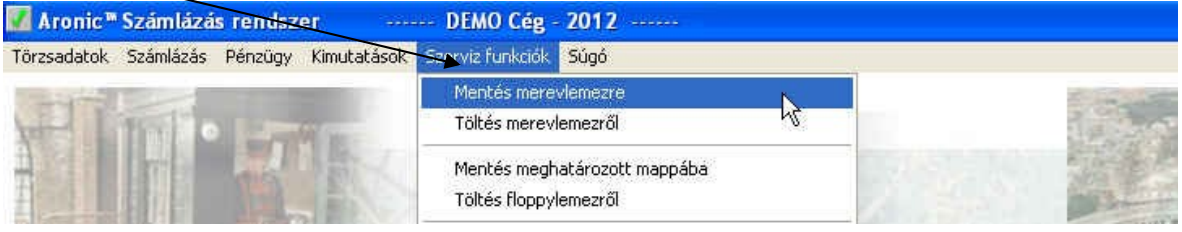

**5. ábra**

Ezzel egy pillanatnyi mentést készítünk a tavalyi évről **(DEMO Cég – 2012.)**.

Ez a mentés nem használható archiválásra, minden egyes indításkor az adott évet, céget mentjük el, amiben éppen dolgozunk, felülírva a korábbiakat.

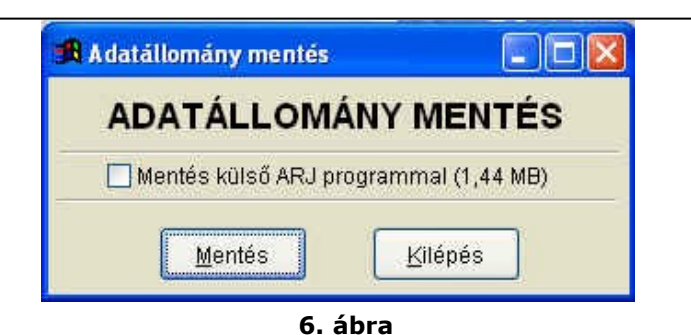

Ha ezzel kész vagyunk, lépjünk át az újévbe **(DEMO Cég***. – 2013***),** amit a fent leírtak szerint már létrehoztunk. *("Törzsadatok/Időszak (cég) váltás/Új cék, időszak neve")*

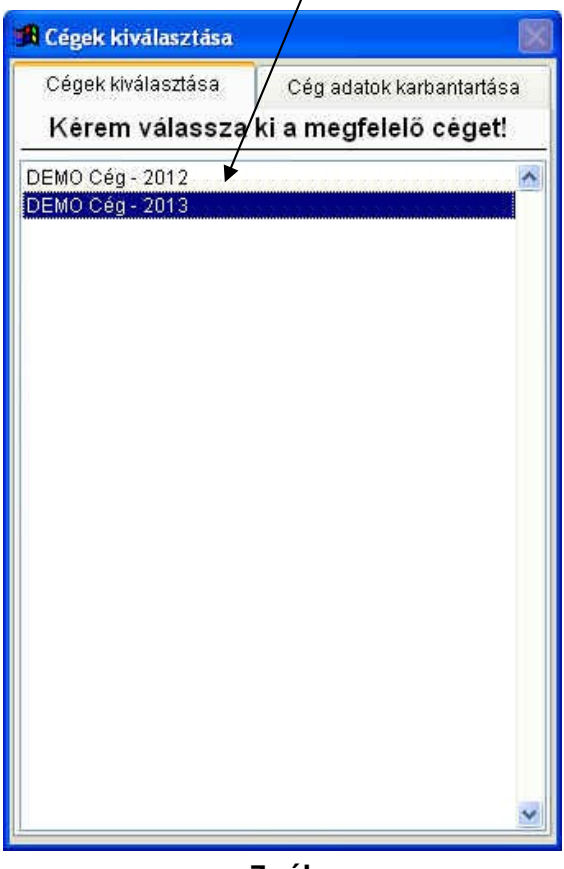

**7. ábra**

Ellenőrizzük le, hogy az újévben vagyunk-e, majd indítsuk el a **"***Szerviz/Töltés merevlemezről"* funkciót. **(8. ábra)**

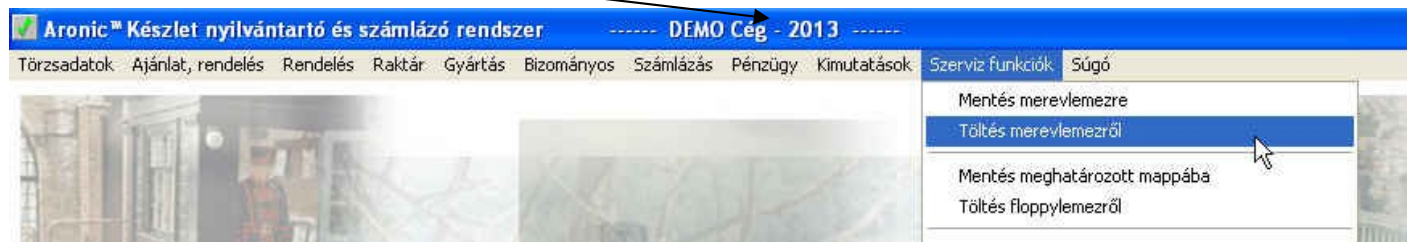

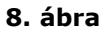

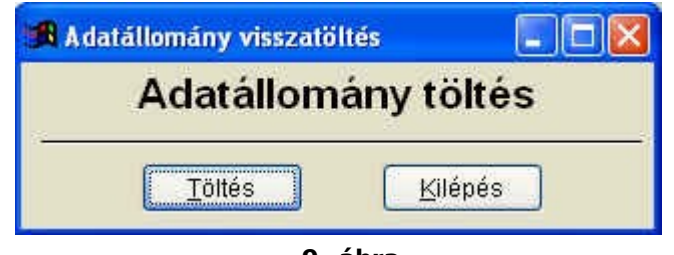

Ezzel átemeltük a lezárt év, **(DEMO Cég – 2012)** teljes adatállományát.

Most a két év még teljesen megegyezik.

Indítsuk el a *"Szerviz funkciók/Új év nyitása"* menüt. Ekkor a **10. ábrán** látható kép jelenik meg.

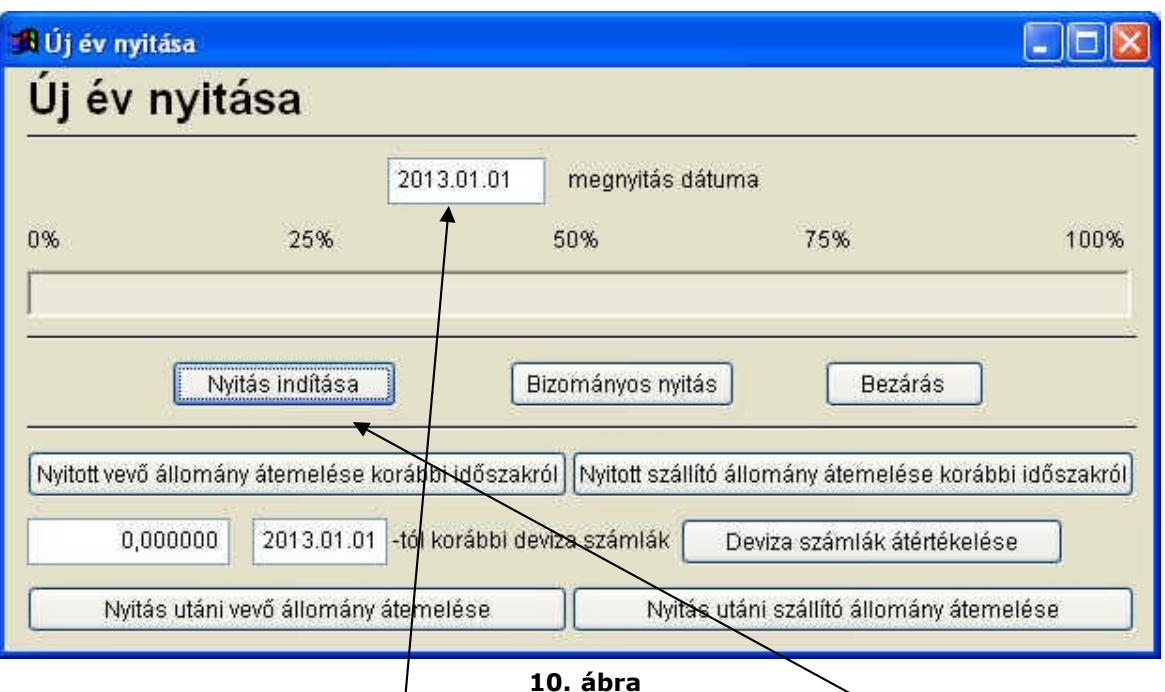

A nyitásindításhoz először állítsuk be a nyitás dátumát, majd kattintsunk a **"Nyitás indítása"** gombra.

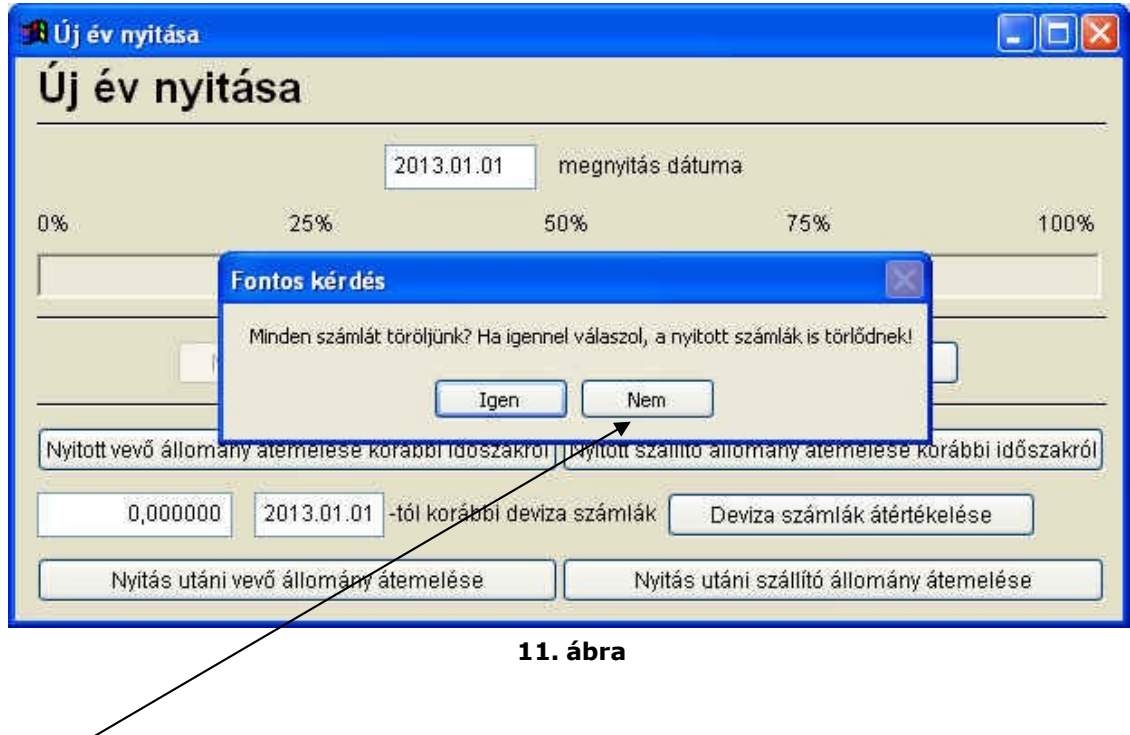

Ha a még nyitott számlákat át szeretnénk emelni az újévbe, hogy nyomonkövessük kintlévőségeinket, akkor a felnyíló ablakban, **"Minden számlát töröljünk? Ha igennel válaszol, a nyitott számlák is törlődnek!"** a **"Nem"** gombra kattintsunk.

Ha a programmal nem tartjuk nyilván a függőben lévő számláinkat, akkor kattintsunk az "Igen" gombra.

Amennyiben függőben lévő szállítóleveleink is vannak, akkor előbb zárjuk be az **Új év nyitása"** ablakot, majd nyissuk meg újra. Kattintsunk a **Bizományos nyitás"** gombra. Ekkor minden bizományba kiadott áru átkerül az újévbe.

Módunkban áll egy-egy korábbi időszakról még függőben lévő vevő és szállítói számlákat átemelnünk.

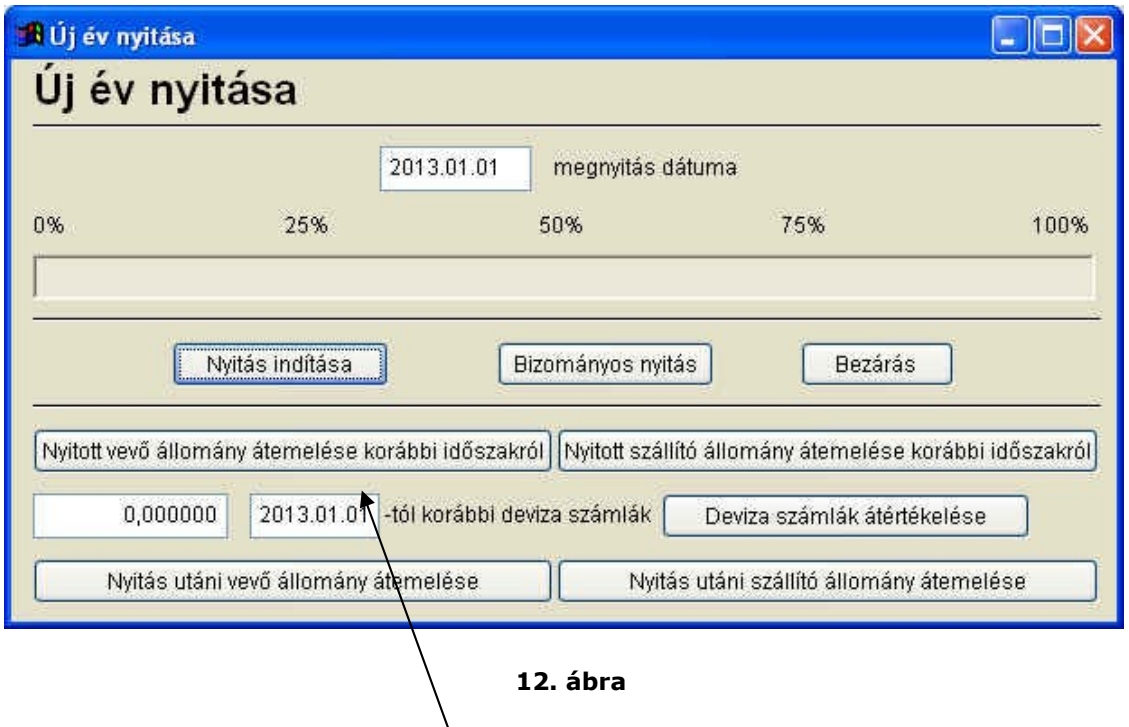

Először kattintsunk a **Nyitott vevő állomány átemelése korábbi időszakról"** gombra. Ekkor a **13. ábrán** látható ablak jelenik meg előttünk.

∖

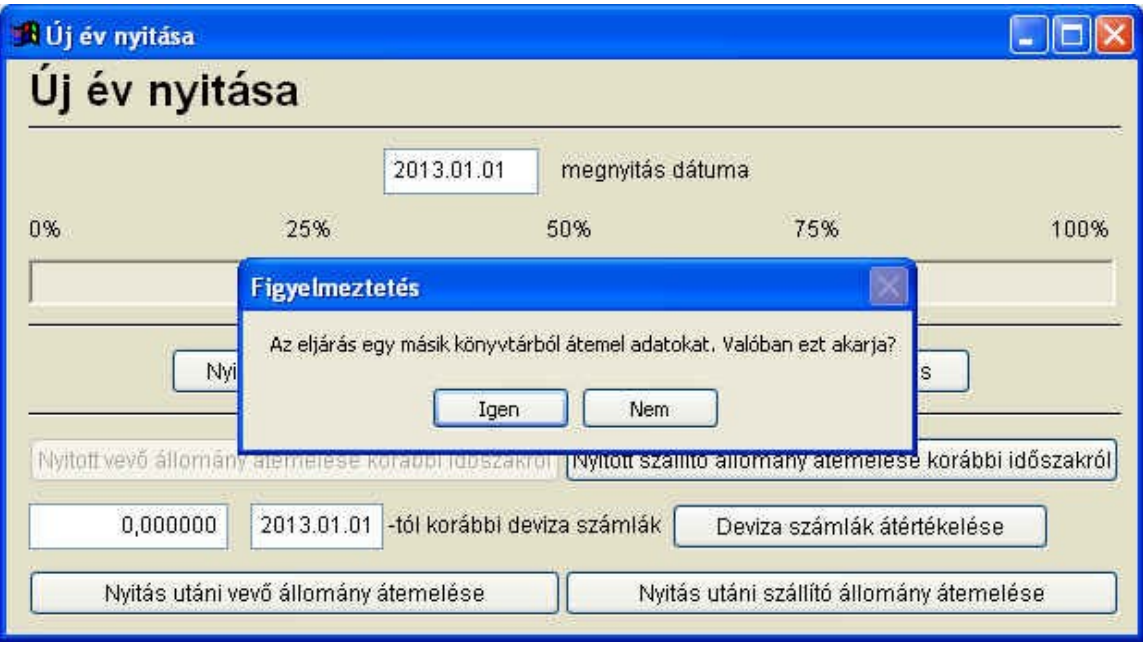

**13. ábra**

Az **"Igen"** gombra kattintva, a **14. ábrán** látható tallózó ablak jelenik meg. Itt válasszuk ki a megfelelő könyvtárat, amiből adatokat szeretnénk átemelni.

Azt, hogy melyik év melyik könyvtárhoz tartozik a következő képen, tudjuk leellenőrizni.

Indítsuk el a **"***Törzsadatok/Időszak (cég) váltás"* menüt válasszuk ki a megfelelő évet és váltsunk át a *"Cég adatok karbantartása"* fülre. Itt a módosítás gombra kattintva az **Alkönyvtár neve" ablakban található** sorszámozott mappa az adott év adatbázisa. Mielőtt átlépnénk a **"Cégek kiválasztása"** fülre, előtte kattintsunk a **"Mégse"** gombra.

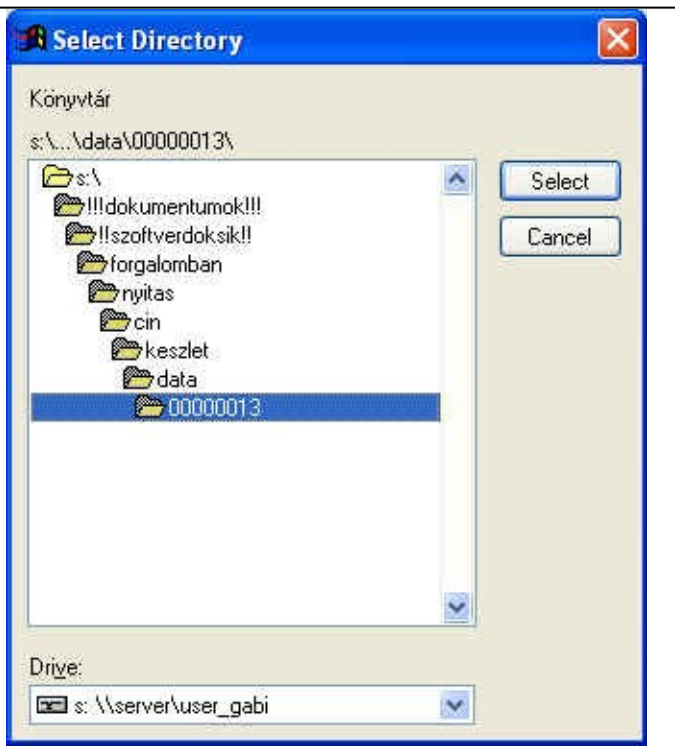

**14. ábra**

A következőkben látható tájékoztató ablakok megjelenése után, megtörténik az átemelés.

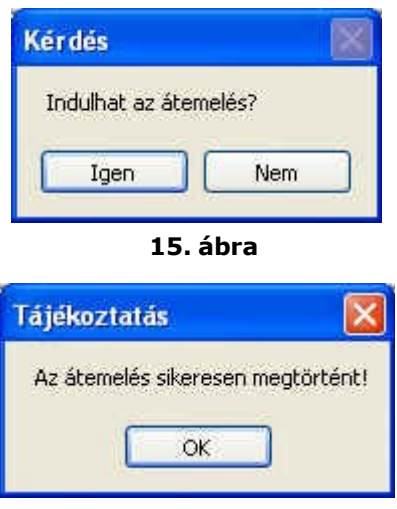

**16. ábra**

A szállítói számlák átemelése hasonlóan történik, az átemelés megkezdéséhez kattintsunk a **"Nyitott szállító állomány átemelése korábbi időszakról"** gombra, és az előzőekhez hasonlóan járjunk el. Ezzel az újév nyitása befejeződött.